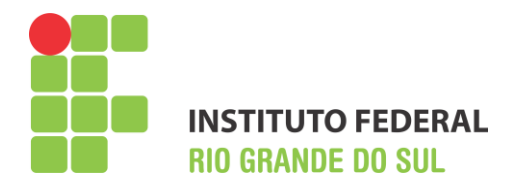

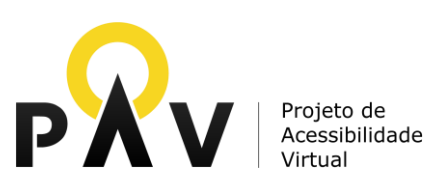

# MANUAL DO NVDA

**Novembro de 2013**

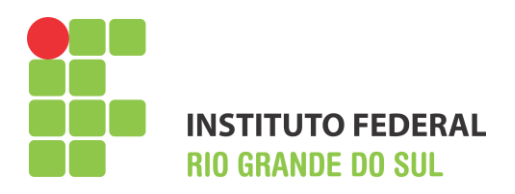

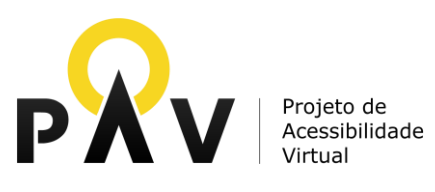

# **PROJETO DE ACESSIBILIDADE VIRTUAL**

# **Núcleo IFRS**

# **Manual do NVDA**

# **Sumário**

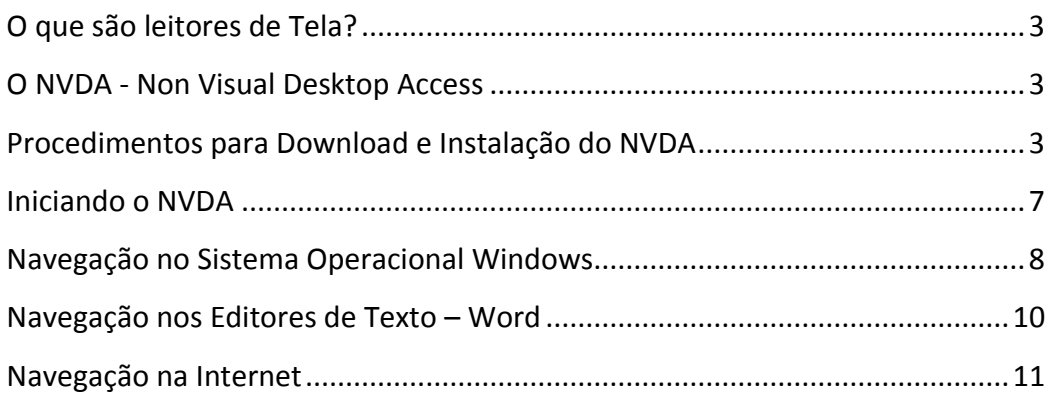

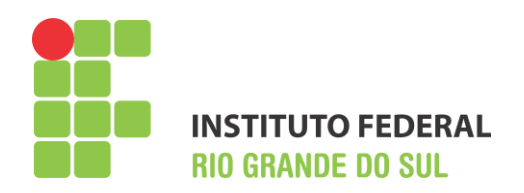

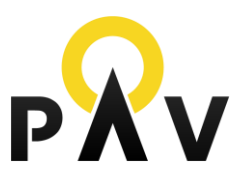

#### <span id="page-2-0"></span>**O que são leitores de Tela?**

Os leitores de tela são programas que interagem com o sistema operacional do computador, capturando toda e qualquer informação apresentada em formato textual, transformando–a em uma resposta falada através de um sintetizador de voz. Isso é possível, pois os leitores de tela permitem a utilização de comandos do sistema operacional, de seus aplicativos e ainda do próprio leitor de telas, todos esses acionados via teclado, oferecendo ao DV total interação com as ferramentas do sistema e as informações que nele estão contidas.

#### <span id="page-2-1"></span>**O NVDA - Non Visual Desktop Access**

O NVDA (acrônimo para *Non Visual Desktop Access*) é um leitor de telas livre e gratuito, desenvolvido a partir do ano de 2006, pela NV Access, organização australiana e sem fins lucrativos. O Projeto conta atualmente com a participação de diversos desenvolvedores, evoluindo assim de forma contínua e acelerada, competindo fortemente com os demais leitores de tela de mesmo sistema operacional. Dentre suas características mais importantes, cita-se a utilização de síntese de voz em mais de quarenta idiomas, incluindo entre elas a opção de língua portuguesa. Outra característica que o diferencia dos demais leitores é sua portabilidade, podendo ser transportado em um Pen Drive ou CD para ser executado em qualquer lugar, sem a necessidade de instalação do leitor no computador. Atualmente, o NVDA encontra-se em sua versão 2013.

#### <span id="page-2-2"></span>**Procedimentos para Download e Instalação do NVDA**

O NVDA pode ser instalado nas versões do Windows XP, Vista, Windows 7 e 8, apresentando compatibilidade tanto para versões do sistema em 32 e 64 bits. Para rodar em seu computador o

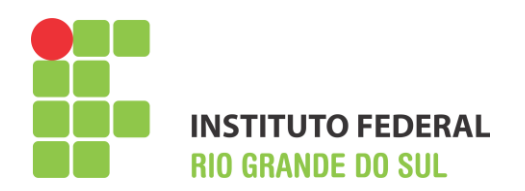

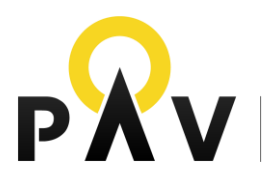

leitor de tela necessita apenas dos requisitos básicos que acompanham o sistema operacional e também um espaço em disco de 50 MB.

O NVDA é um software gratuito e para realizar o download basta acessar o site do projeto que está disponível em: [http://www.nvaccess.org/.](http://www.nvaccess.org/) A página inicial será carregada e para baixar o NVDA basta clicar no link de menu "Download".

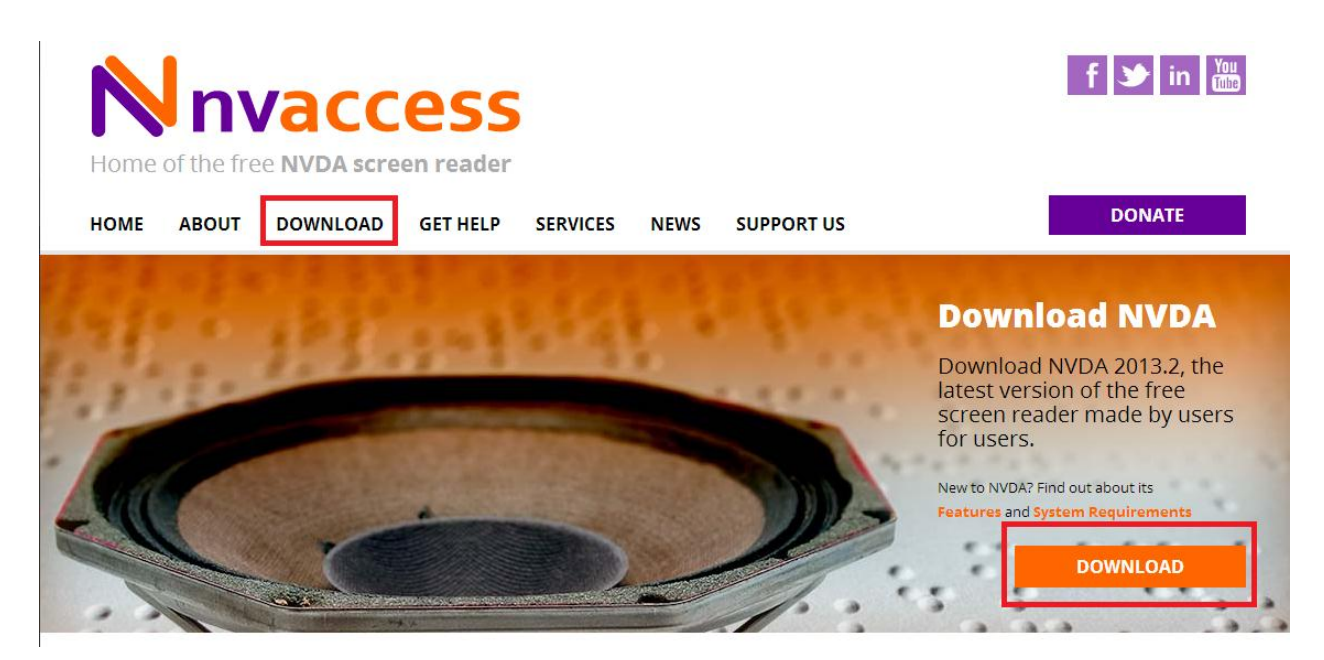

**Figura 1: Tela Inicial do Site do Projeto NVDA**

Após clicar no link "Download" você será redimensionado a uma página que explica como funciona as questões financeiras do projeto e se o usuário deseja ou não fazer uma doação. Para baixar o NVDA gratuitamente, clique no link de conteúdo "Skip donation this time", que em português significa "Pular Doação nesse momento". Após clicar nesse link o download será iniciado.

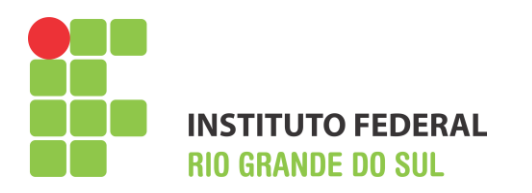

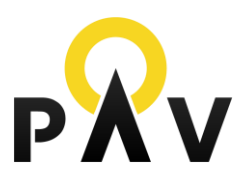

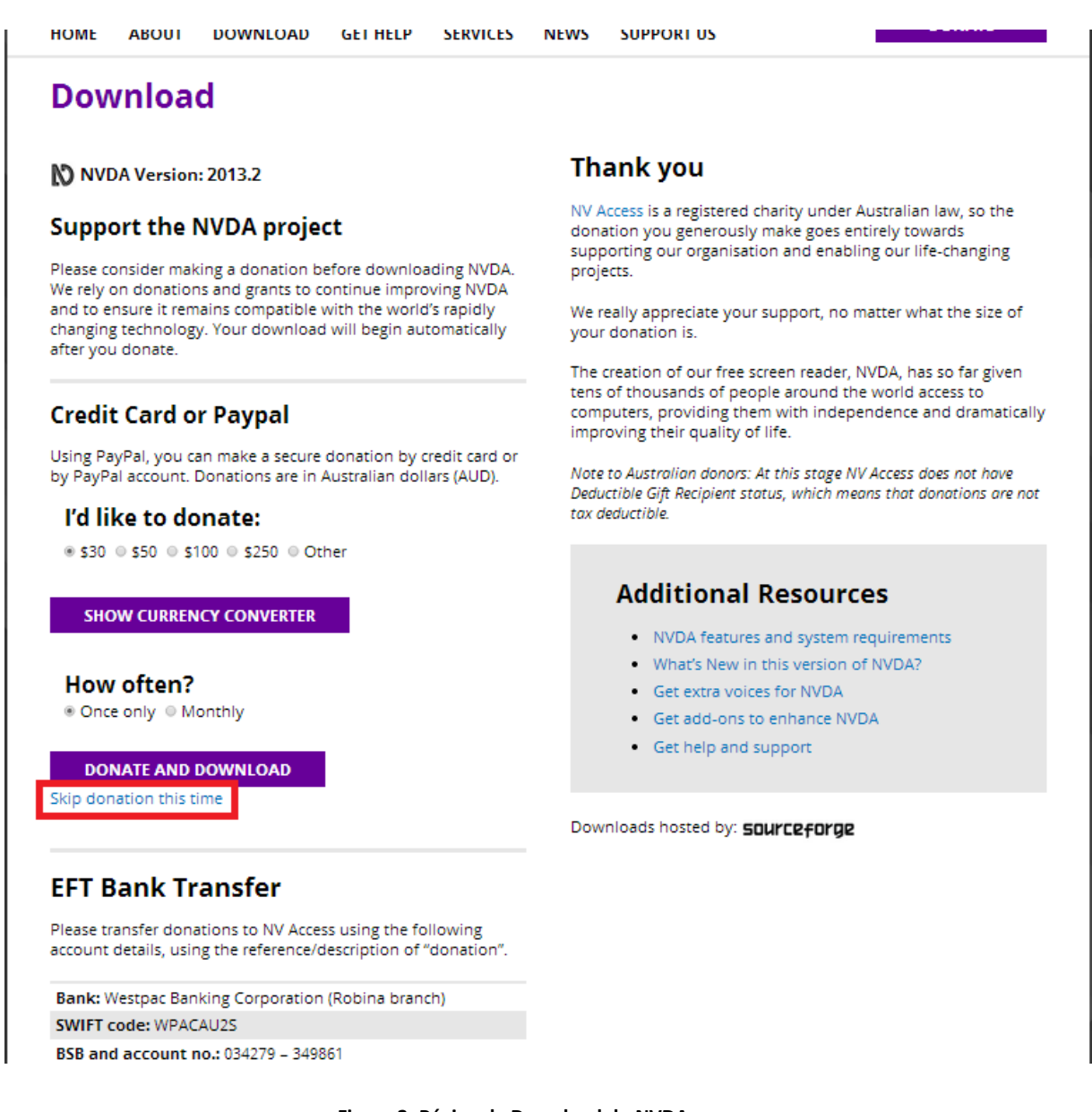

**Figura 2: Página de Download do NVDA**

Ao final do download execute o arquivo baixado para dar inicio a instalação do NVDA. Em seguida será apresentada uma janela com os termos de uso do aplicativo. Nessa janela você deve marcar a caixa de seleção "Concordo" e escolher se deseja instalar o NVDA em seu computador ou Criar uma cópia portátil.

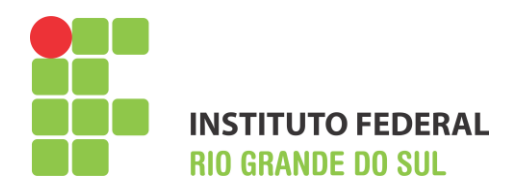

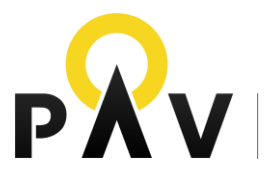

Ao escolher a opção "Instalar o NVDA neste computador" você pode marcar a opção para criar um atalho no desktop (Área de Trabalho). Caso escolha criar uma versão portátil basta selecionar a unidade/dispositivo móvel (CD, pen drive, cartão de memória) onde o programa será gravado.

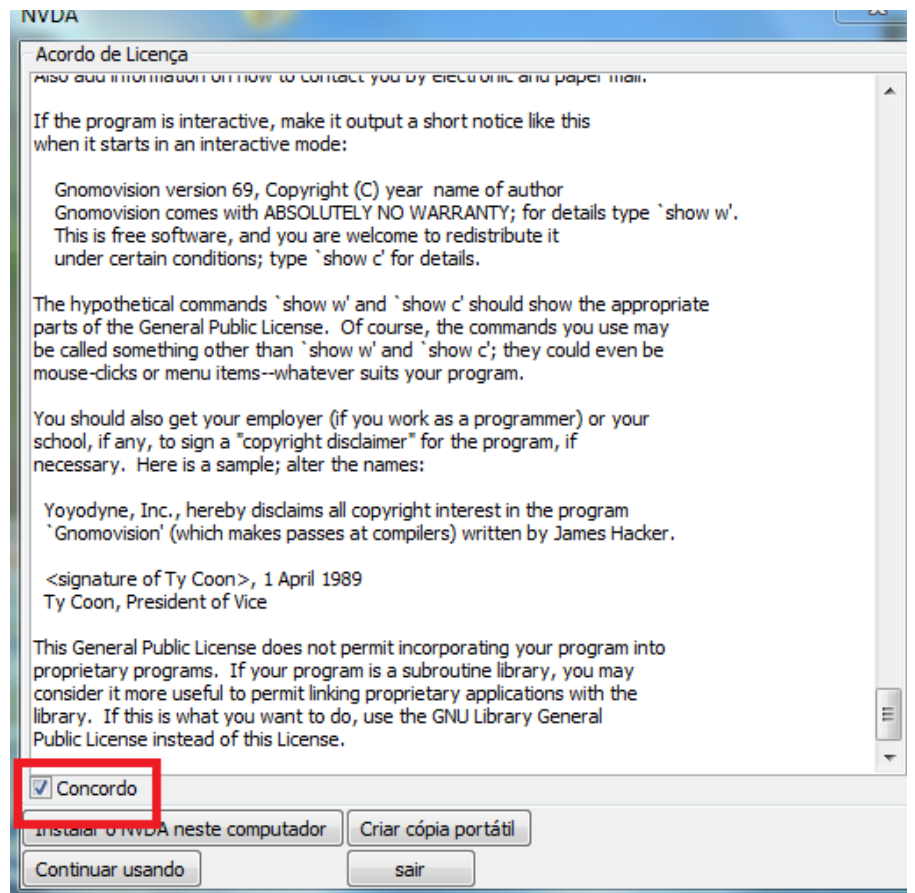

**Figura 3: Janela com os temos de uso do NVDA**

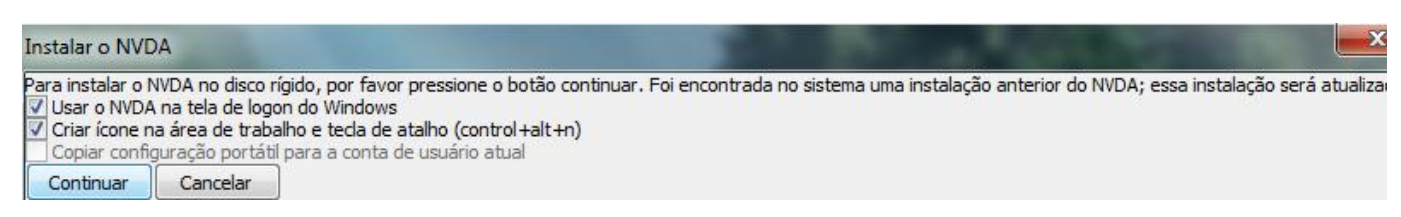

**Figura 4: Janela de opções para Instalar o NVDA em seu computador**

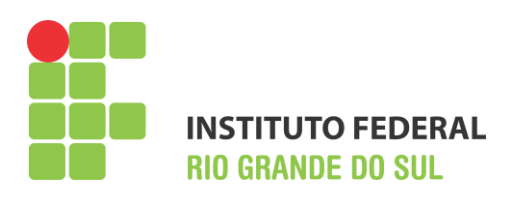

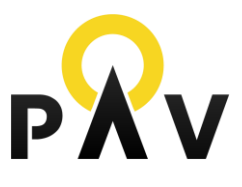

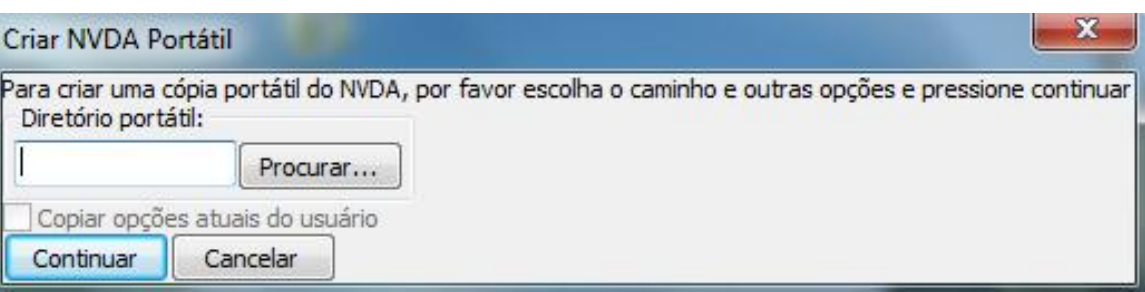

**Figura 5; Janela para escolha do local para criar uma versão portátil do NVDA**

Após a instalação ou criação de uma cópia portátil, o NVDA estará pronto para que você o utilize em seu computador.

## <span id="page-6-0"></span>**Iniciando o NVDA**

Após instalado, a primeira ativação do NVDA ocorrerá automaticamente e um ícone (atalho) será criado na área de trabalho de seu computador. Para utilizar os principais comandos do NVDA será necessário utilizar a tecla Insert junto com as teclas específicas para cada comando. Abaixo seguem algumas instruções e principais comandos do NVDA.

**Control + Alt + N** – Iniciar o NVDA

**Observação**: Ao iniciar o NVDA pela primeira vez é importante que você configure a velocidade de leitura. Para isso, pressione Insert + N, selecione Preferências, Opções de Voz, e ajuste a velocidade de leitura conforme desejado.

- **Insert + N** Menu do NVDA
- **Insert + Q** Encerrar o NVDA

#### **Outros Comandos do NVDA**

- **Insert + 1** Ajuda de Teclado, lista todas as teclas de comando do NVDA
- **Insert + 2** Liga e desliga a leitura de caracteres digitados
- **Insert + 3** Liga e Desliga a leitura de palavras digitadas
- **Insert +** T Lê o título da Janela de Navegação

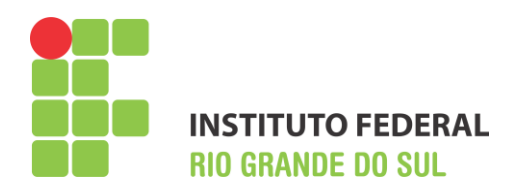

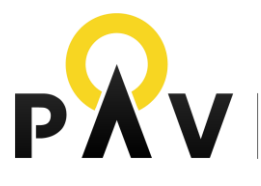

Projeto de Acessibilidade

- **Insert + P** Alterna entre a quantidade de pontuação que o NVDA deverá ler (nada, pouco, muito ou tudo)
- **Insert + S –** Alterna entre os modos de fala (fala, bips ou desativada)
- **Insert + F**  Informa informações de fonte
- **Insert + B** Informa o objeto em foco
- **Insert + M** Ativa e desativa o rastreamento de mouse
- **Insert + F**7 Lista de elementos em páginas Web
- **Insert + F2** Informa a hora, se pressionado duas vezes informa a data.

### <span id="page-7-0"></span>**Navegação no Sistema Operacional Windows**

Para navegar pelo sistema operacional, o NVDA utiliza os comandos e atalhos do próprio Windows.

## **NAVEGAÇÃO PELA ÁREA DE TRABALHO**

- **Tab**  deslocamento do foco da área de trabalho para elementos da barra de tarefas (botão iniciar, aplicativos em execução, bandeja do sistema ou área de notificação), e novamente para o desktop. A navegação é cíclica.
- **Home** Coloca foco no primeiro item da lista
- **End** coloca foco no último item da lista
- **Page up** primeiro item da coluna
- **Page down** último item da coluna. Na área desejada, navegar com as setas horizontais e verticais
- **Navegação rápida** pressionar a letra inicial de um ícone, arquivo ou pasta para deslocar o foco até este item.

## **NAVEGAÇÃO ENTRE AS JANELAS**

- **Tab** deslocamento do foco pelos elementos da janela
- **Setas horizontais e verticais** desloca o foco nos itens que compõem estes elementos

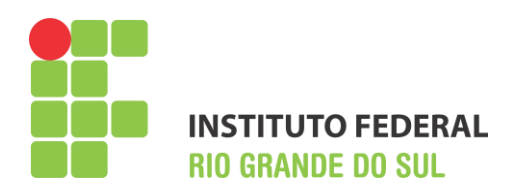

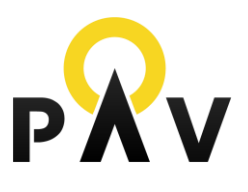

- **Alt ou F10** desloca foco para barra de menus
- **Enter** abre item selecionado
- **Seta direita e esquerda** Abre e fecha sub-menu
- **F5**  atualiza a janela ativa
- **Alt + f4** Fechar janela
- **Ctrl + f4 ou Ctrl + W** Fecha a janela ou guia de navegação atual
- **Esc** Cancelar a tarefa corrente ou deslocar o foco da barra de menus para o conteúdo da janela
- **Windows + D**  Minimiza e maximiza qualquer janela
- **Windows + M** minimiza todas as janelas e focaliza a área de trabalho.

### **TAREFAS BÁSICAS**

- **Control + C** Copiar
- **Control + x** Recortar
- **Control + v** Colar
- **Control + z** Desfazer
- **Delete** Apagar ou Remover
- **Shift + delete** Apagar arquivo (sem ir para a lixeira)
- Para selecionar vários itens, mantém-se o Control pressionado, escolhem-se os itens com as setas e marcam-se os itens com a barra de espaço
- **F2 -** Renomear item (ícone, arquivo ou pasta)
- **Shift + setas** Selecionar sequencialmente itens (arquivos, pastas, contatos)
- **Control + A** Selecionar tudo em uma pasta
- **F3** Abre pesquisa do Windows
- **Alt + enter**  Ver propriedades do objeto em foco
- **Control + F4** Fechar documento corrente (sem fechar o programa)
- **Alt + tab**  Alternar foco entre janelas ativas
- **F4** desloca foco para barra de endereço no Windows Explorer

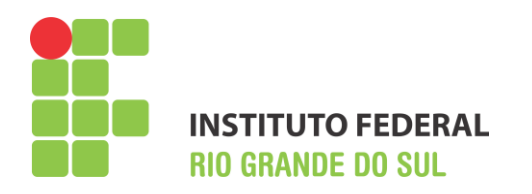

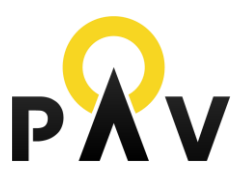

Projeto de<br>Acessibilidade

- **Shift + F10** Botão direito do mouse
- **Alt + barra de espaço** abre o menu do sistema de uma janela ou aplicativo
- **Tecla Windows**  abre menu iniciar
- **Ctrl+ Esq** Abre menu iniciar
- **Control + tab**: alterna entre as guias de uma janela.

#### <span id="page-9-0"></span>**Navegação nos Editores de Texto – Word**

Para navegar pelos editores de texto o NVDA utiliza os comandos existentes no Word. Abaixo seguem os principais comandos para se trabalhar com editores de texto.

#### **Word 2007 e 2010**

- **Alt +A** Foco no botão office ou no menu Arquivo
- **Alt** Vai para a barra de Menus
- **Setas horizontais e verticais** Navegam pelas barras de ferramentas

Os demais comandos básicos são iguais ao Word 2003.

#### **Word 2003**

**Alt** - desloca o foco para a barra de menus.

**Observação** - No Office 2003 para deslocar o foco para as barras de ferramentas pressionamos alt e posteriormente control + tab e navegamos pelas barras de ferramentas com as setas horizontais.

- Setas horizontais e verticais Navegam entre os menus
- **Esc**  desloca o foco da barra de ferramentas ou menus para o texto
- **Setas verticais** Avançar e retroceder entre as linhas e proceder à leitura

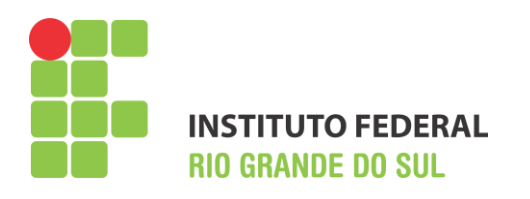

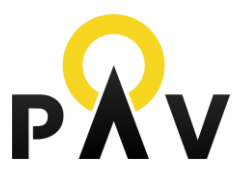

- **Setas horizontais** Avançar e retroceder entre os caracteres e proceder à leitura
- **Control + setas horizontais** Ler palavra por palavra
- **Control + setas verticais** Ler parágrafo inteiro
- **Insert + seta abaixo** Ler todo o texto
- **Home** Desloca o cursor para o início da linha
- **End -** Deslocar cursor para fim da linha
- **Control + home** Deslocar cursor para início do documento
- **Control + end -** Deslocar cursor para fim do documento
- **Shift + setas horizontais** Selecionar caracteres
- **Control + Shift + setas horizontais** Selecionar palavras
- **Shift Home / Shift End** Selecionar linha
- Shift + setas verticais Selecionar linhas
- **Control + T** Selecionar todo o text**o**
- **Backspace**  deletar à esquerda do cursor
- **Delete** Para deletar à direita do cursor
- **Control + O** Abrir um novo documento em branco
- **Control + B**  Salvar alterações no documento
- **F12** abre o comando salvar como
- **Alt + F4** Fechar um arquivo.

#### <span id="page-10-0"></span>**Navegação na Internet**

O NVDA interage com vários navegadores web, porém apresenta maior compatibilidade com o navegador Mozilla Firefox. Para navegar na internet, são utilizados comandos do navegador, como também comandos específicos do leitor de tela.

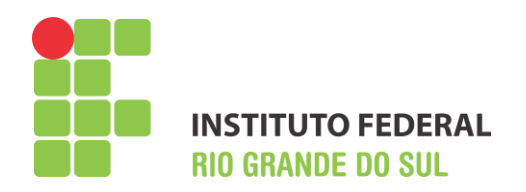

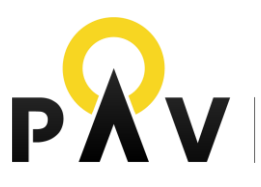

#### **Navegação Básica**

- **Tab** navega pelos elementos da página que recebem foco, seguindo a ordem de tabulação. Ex.: links, botões, caixas combinadas, gráficos, formulários, etc.
- **Setas Verticais** navega por todos os elementos das páginas, seguindo a ordem de tabulação das mesmas.

Além dos principais comandos de navegação o NVDA possui teclas rápidas de navegação que quando pressionadas agilizam a leitura. Essas teclas permitem que o usuário navegue por elementos específicos nas páginas. Pressionando as teclas abaixo você navega por elementos específicos.

- $\bullet$  a âncoras
- $\bullet$  b botões
- $\bullet$   $c$  caixas combinadas
- $\bullet$  d marcas
- e campos de edição
- f formulários
- $\bullet$  g gráficos (imagens)
- $\bullet$  h cabeçalhos
- $\bullet$  k links
- $\bullet$  m frames
- $\bullet$  n objetos
- q blocos de citação
- r botões de rádio
- $\bullet$  t tabelas
- $\bullet$  v links visitados
- $\bullet$  x caixas de seleção